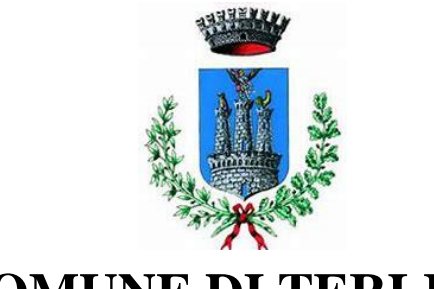

## **COMUNE DI TERLIZZI**

# **Iscrizione Servizio Mensa Scolastica online**

Per accedere al servizio di iscrizione on line per la mensa scolastica utilizzare il link pubblicato sul sito istituzionale del comune nella sezione "Mensa Scolastica" *(pulsante nella colonna di destra)*

<https://www.schoolesuite.it/default1/terlizzi>

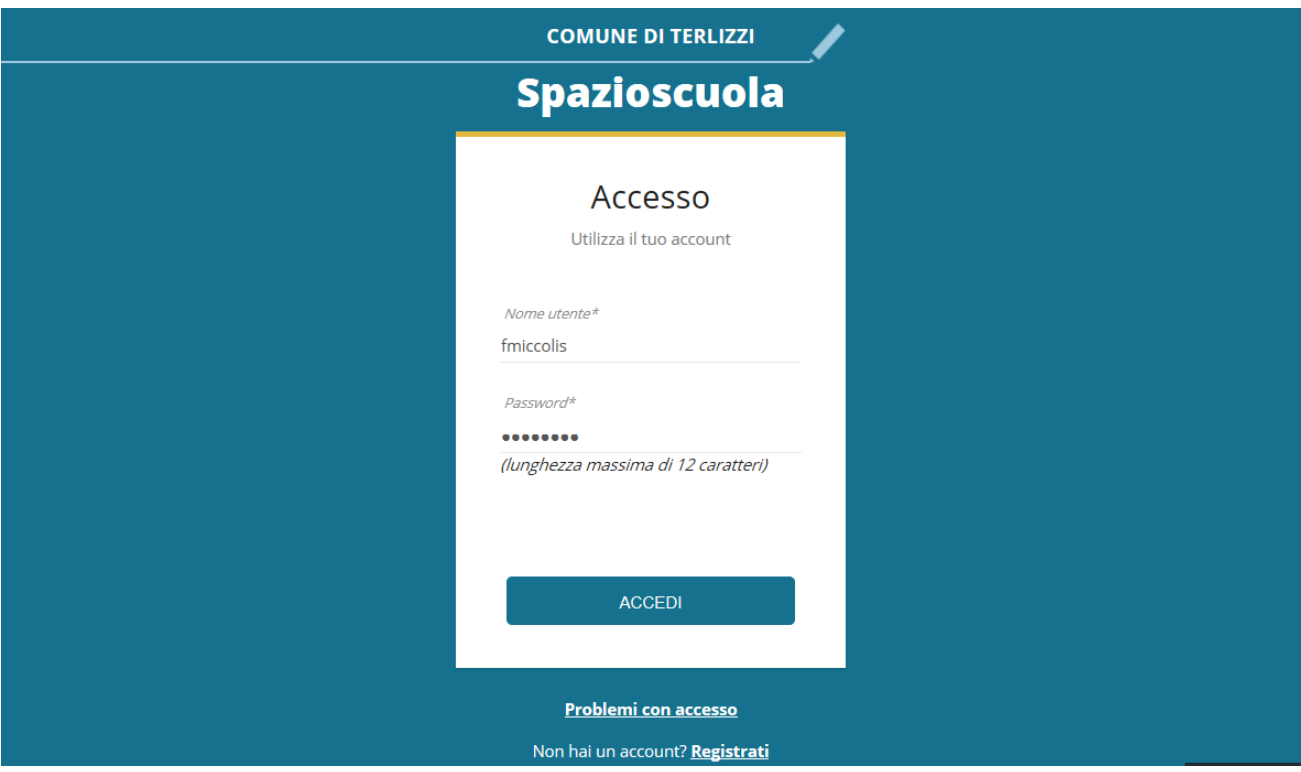

## **PER I GENITORI NON REGISTRATI:** cliccare REGISTRATI in basso

**NB**: TUTTI DOVRANNO EFFETTUARE QUESTO PASSAGGIO, IN QUANTO TUTTE LE PRECEDENTI UTENZE SONO STATE ELIMINATE.

## **PROCEDIMENTO PER I GENITORI NON REGISTRATI**

1. Inserimento dati anagrafici e credenziali personali del genitore dichiarante

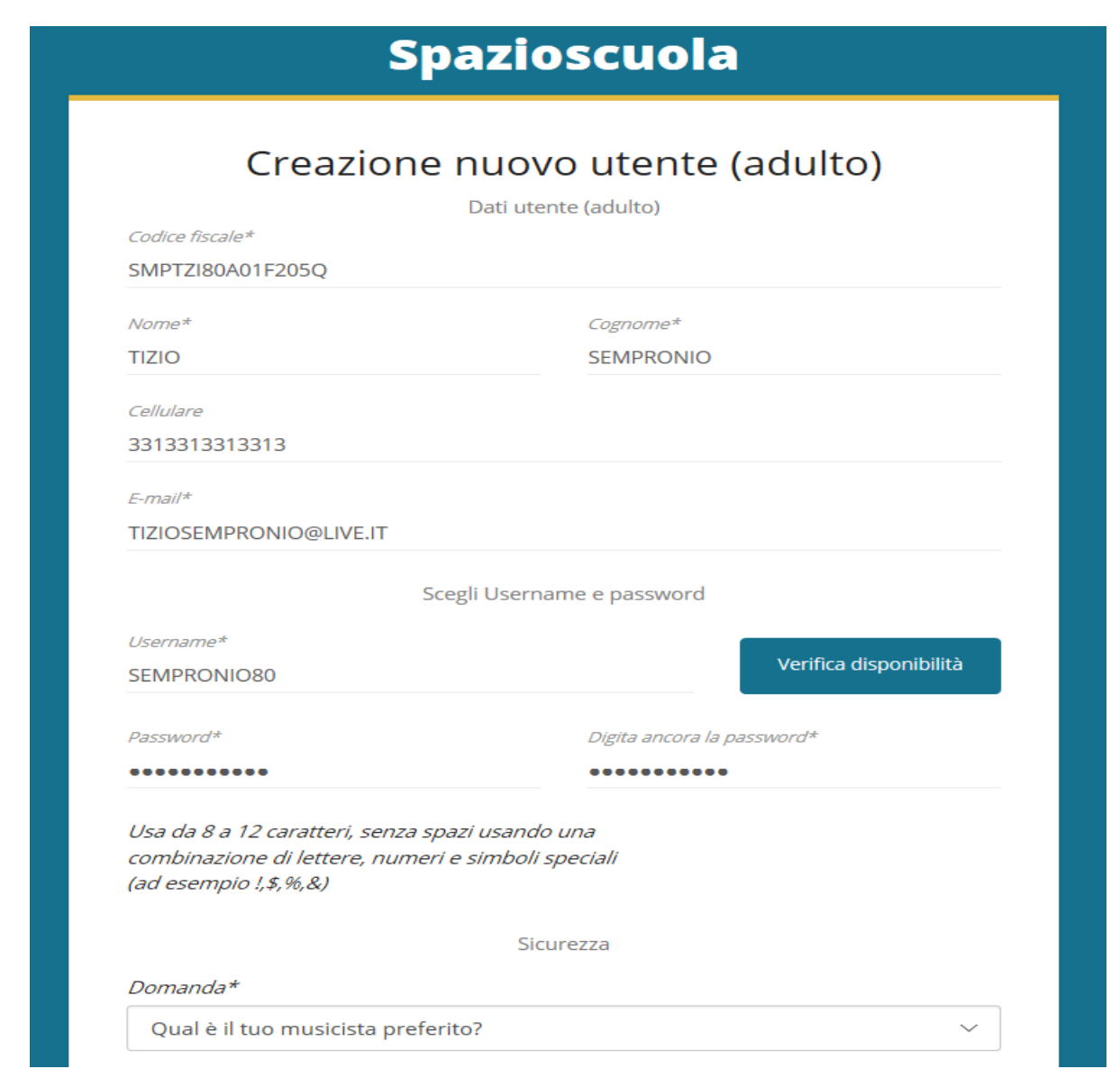

#### NB**: E' MOLTO IMPORTANTE MEMORIZZARE QUESTE CREDENZIALI CREATE.**

2. Accesso con le credenziali appena registrate e cliccare ACCEDI

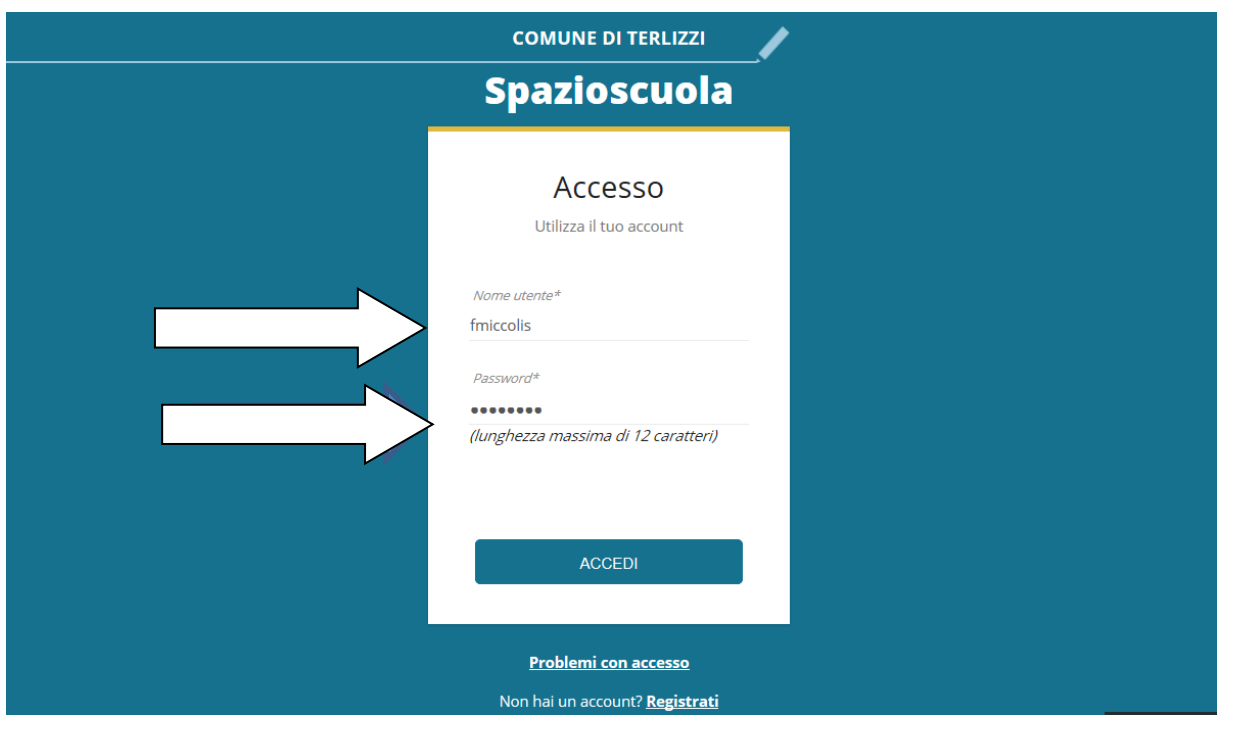

**3.** Dopo aver effettuato correttamente l'accesso, si può proseguire scegliendo "**Iscrizioni online" in alto a sinistra.**

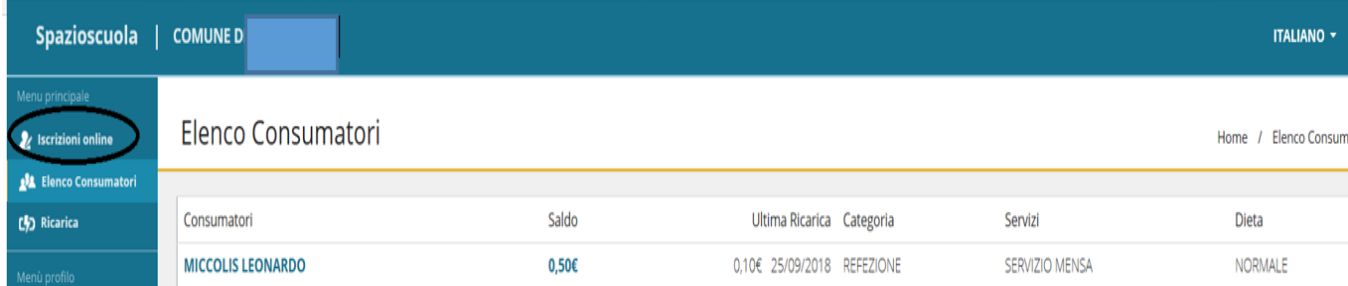

4. Scegliere servizio mensa e cliccare Avanti

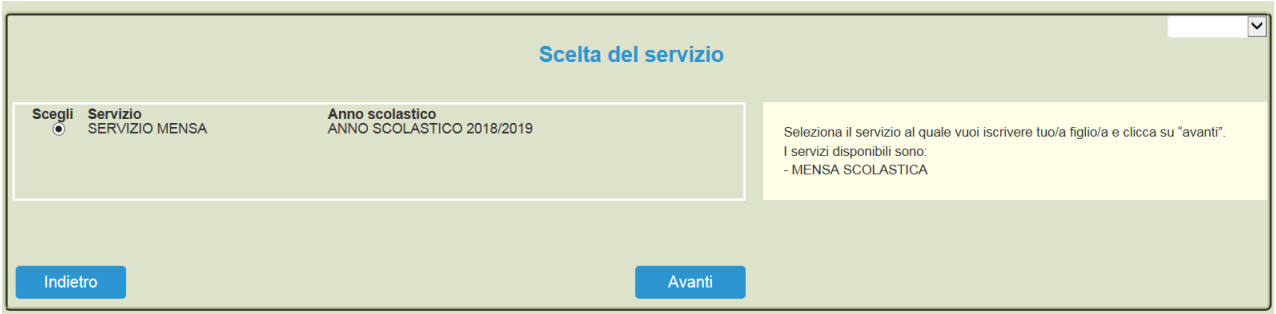

5. In questa pagina è possibile prendere visione e accettare l'informativaprivacy. Spuntare "letto e accettato" e premere Avanti

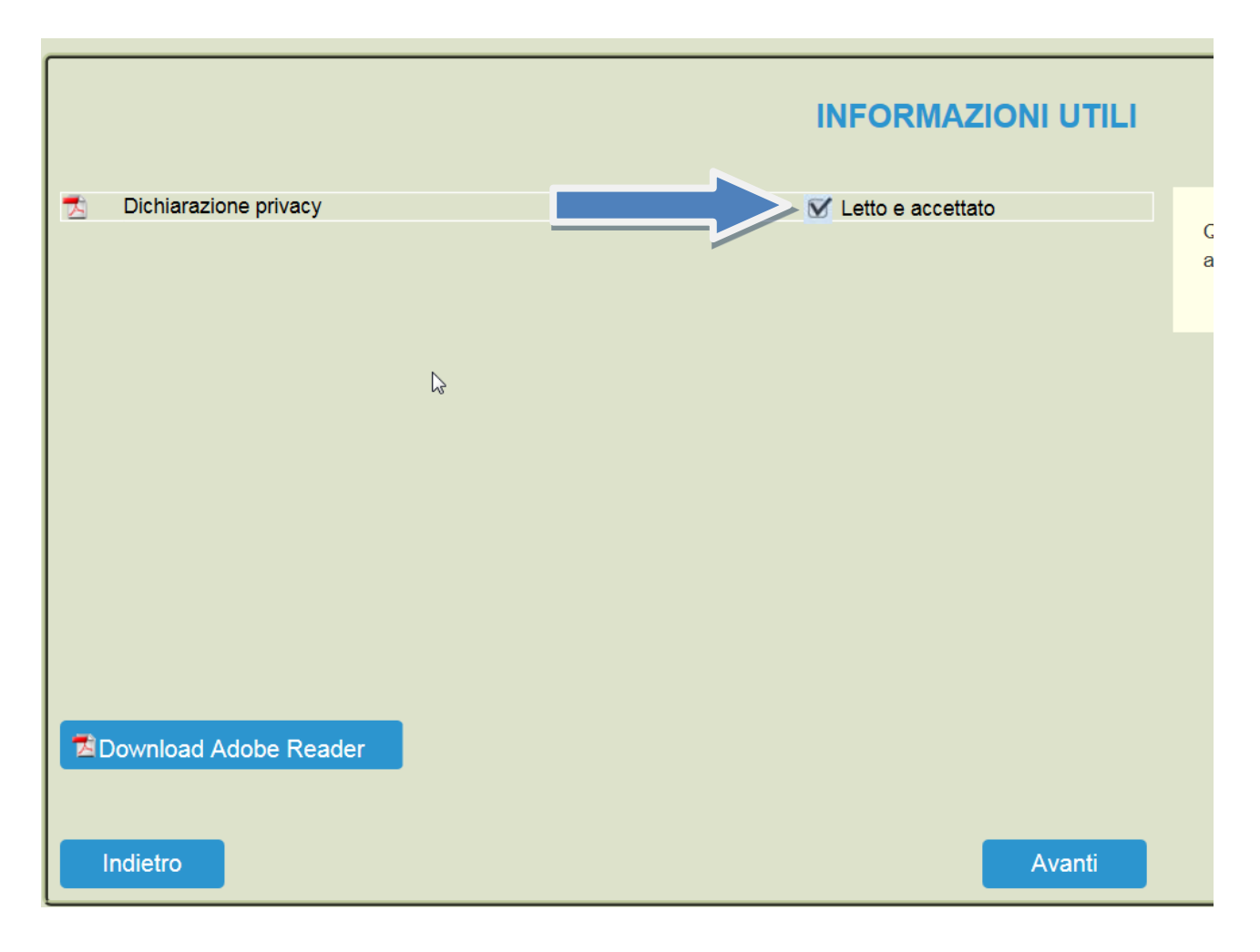

6. Nella schermata successiva cliccare sul pulsante "**Iscrivi un nuovo** 

**consumatore**" (Freccia blu)

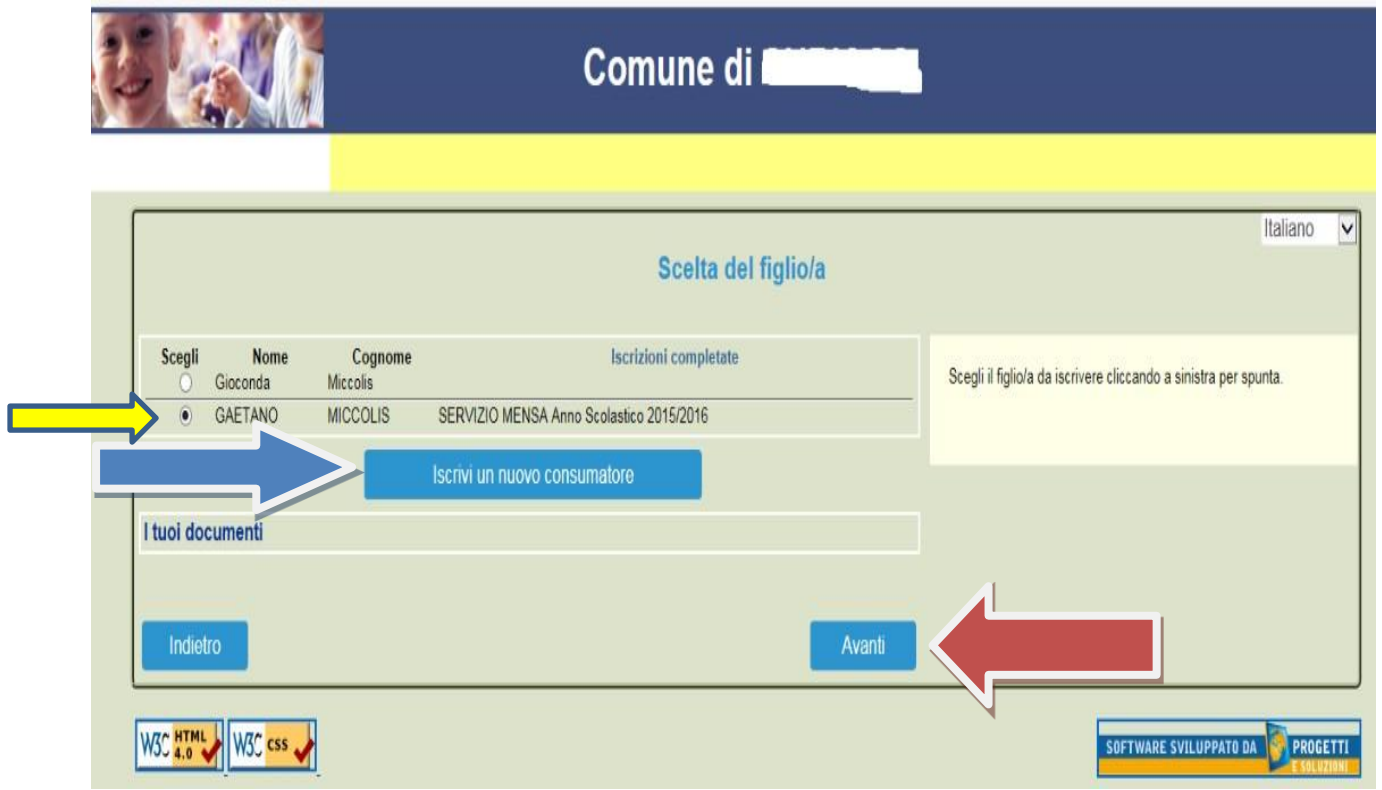

7. Proseguire con la compilazione dei dati anagrafici del proprio figlio

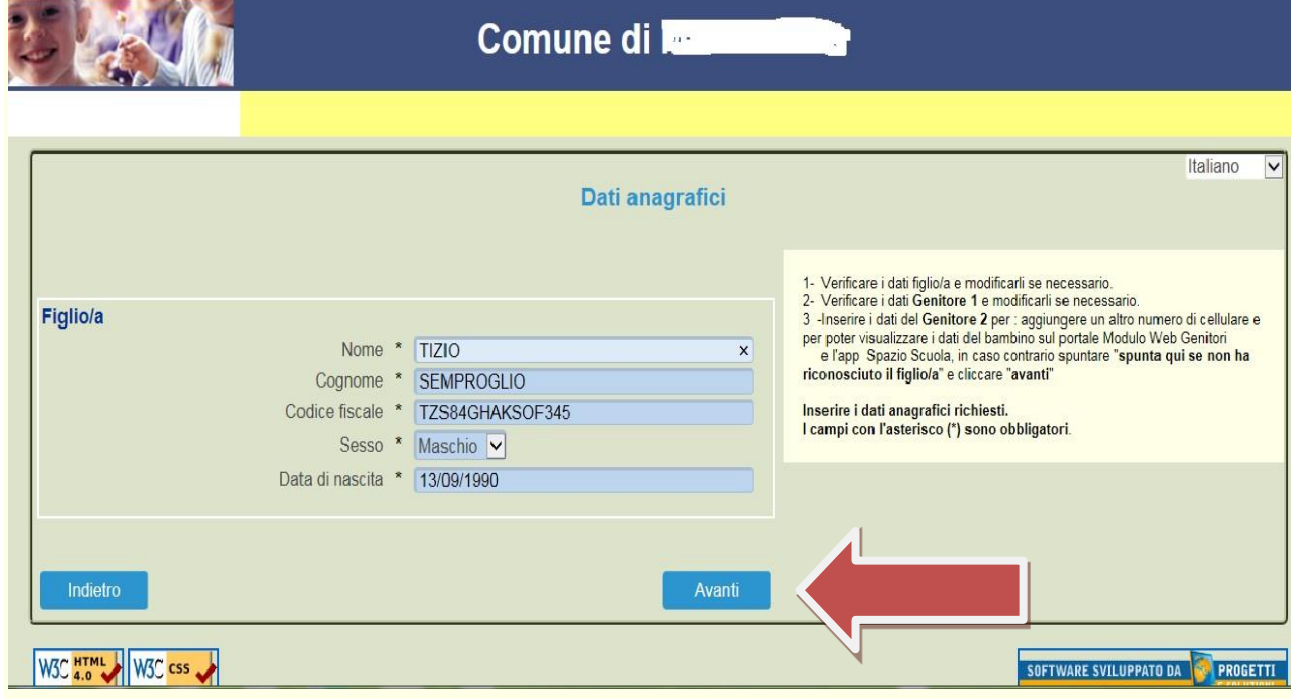

8. Inserire i dati anagrafici del primo genitore (i campi con \* sono obbligatori) e premere Avanti

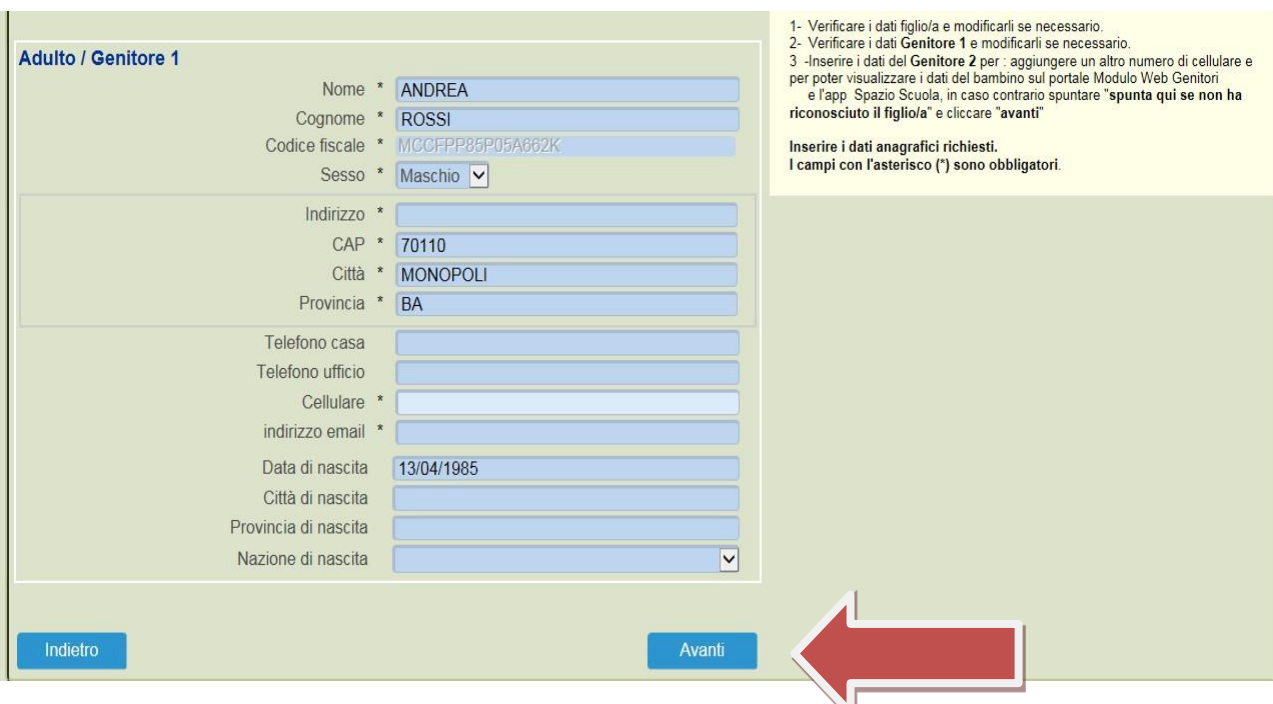

9. *(Facoltativo)* Inserire i dati anagrafici del secondo genitore. Nel caso si volesse saltare questo passaggio, apporre una spunta come mostrato di seguito e premere Avanti

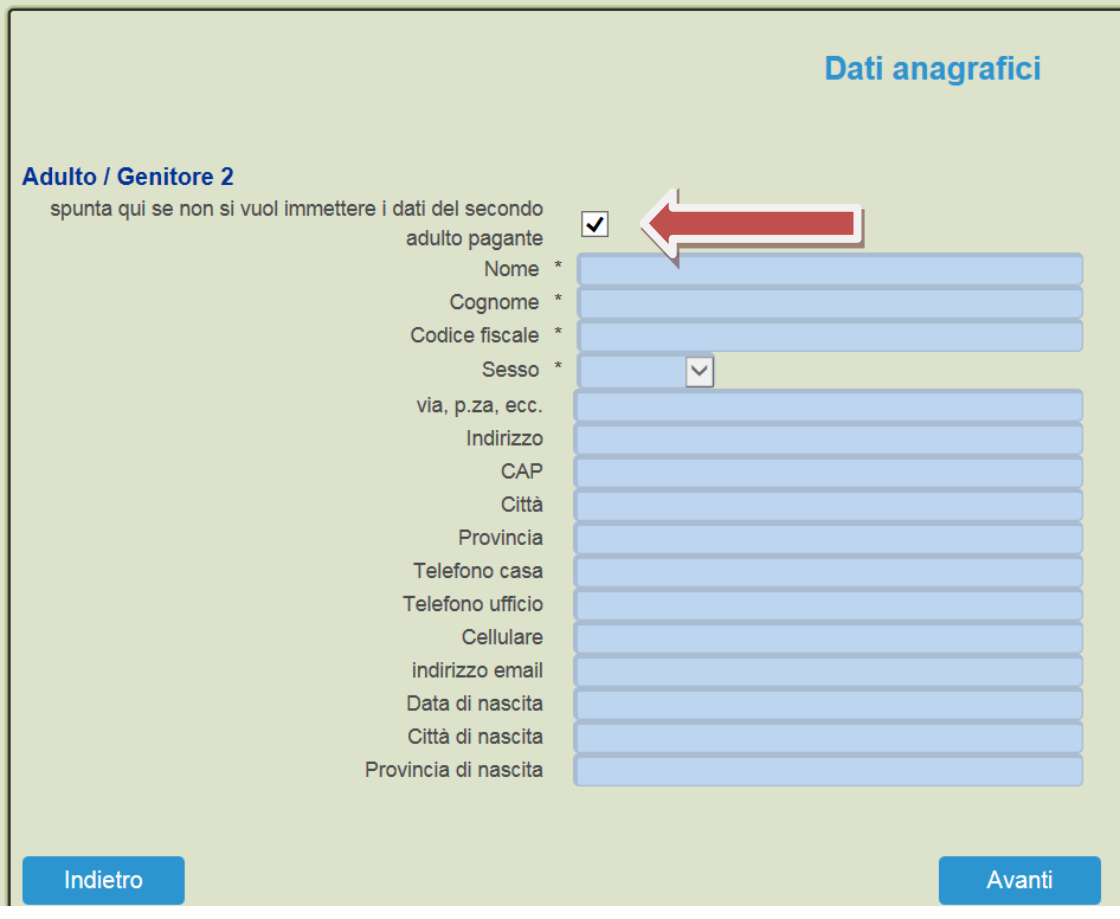

### *10.*ISTRUZIONI COMPILAZIONE PAGINA ISEE :

 Se s'intende iscrivere il bambino con una fascia diversa dalla massima, spuntare "**SPUNTA PER ABILITARE I DATI DELLA DICHIARAZIONE ISEE**", e procedere con l'inserimento dei dati Isee richiesti e successivamente allegare il relativo documento, al temine selezionare la classe d'appartenenza e cliccare su "CALCOLA TARIFFA" in alto a destra, diversamente sarà applicata la tariffa massima.

## **RIDUZIONE PASTO FIGLI**:

Cliccare se il figlio che state iscrivendo a mensa è il PRIMO-SECONDO o **TERZO** 

**IN CASO D'ESENZIONE**: cliccare ESENZIONE PER MINORE ma dovranno spuntare la richiesta d'esenzione SOLO coloro che sono in possesso del Verbale Sanitario. Documento che dovrà essere allegato **obbligatoriamente** nella pagina successiva.

## **CLICCARE SCUOLA D'APPARTENENZA:**

Cliccare la classe d'appartenenza in base alla scuola, infine cliccare CALCOLA TARIFFA in alto a sinistra (vedrete cambiare l'importo in base alle info fornite) e successivamente AVANTI in basso a sinistra

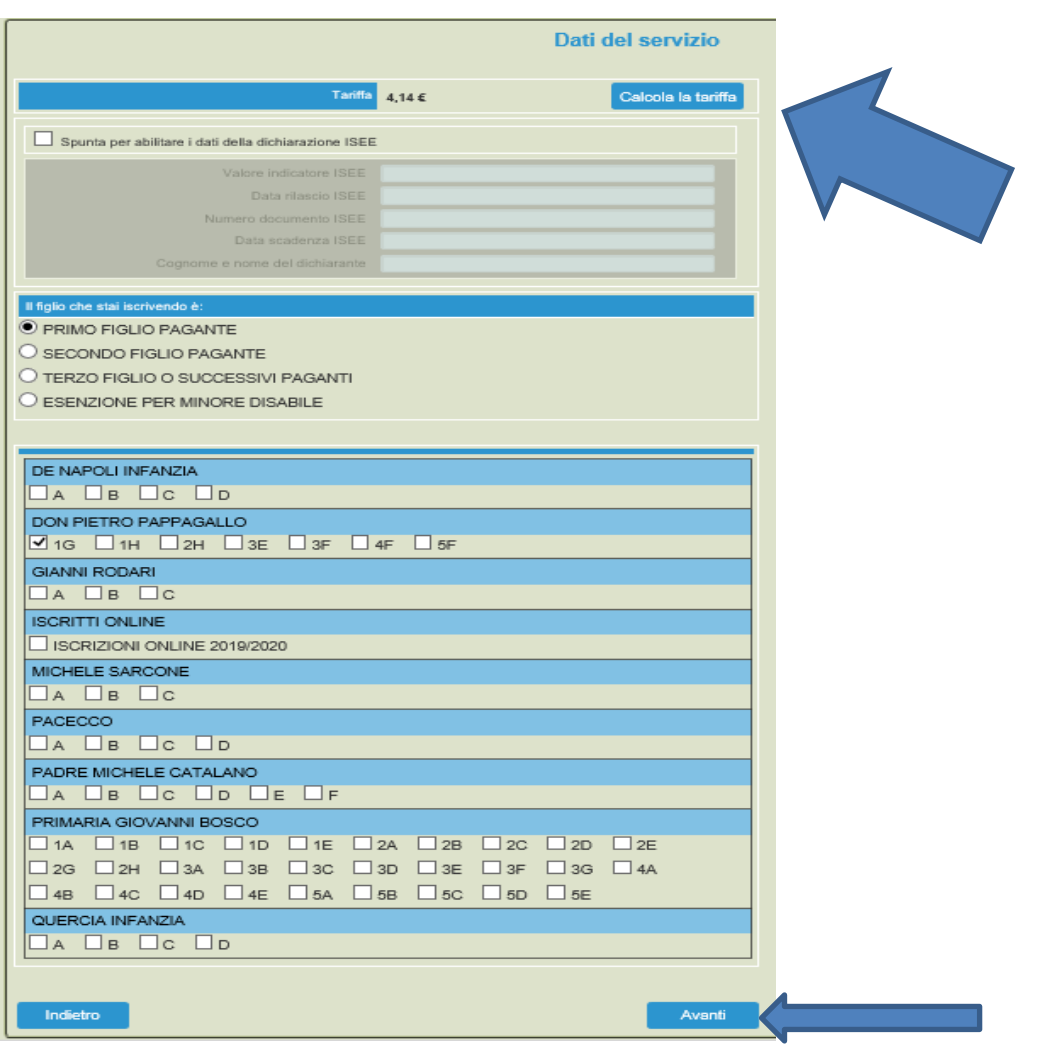

- 11.Inserire documento di riconoscimento e/o Verbale D'esenzione
- 12.Al termine dell'iter è possibile "Verificare i dati inseriti nella domanda" e successivamente spuntare "Io Sottoscritto, consapevole… ........dati rappresentati." (freccia blu) e confermare la stampa.(freccia rossa) Procedere con la stampa della ricevuta.

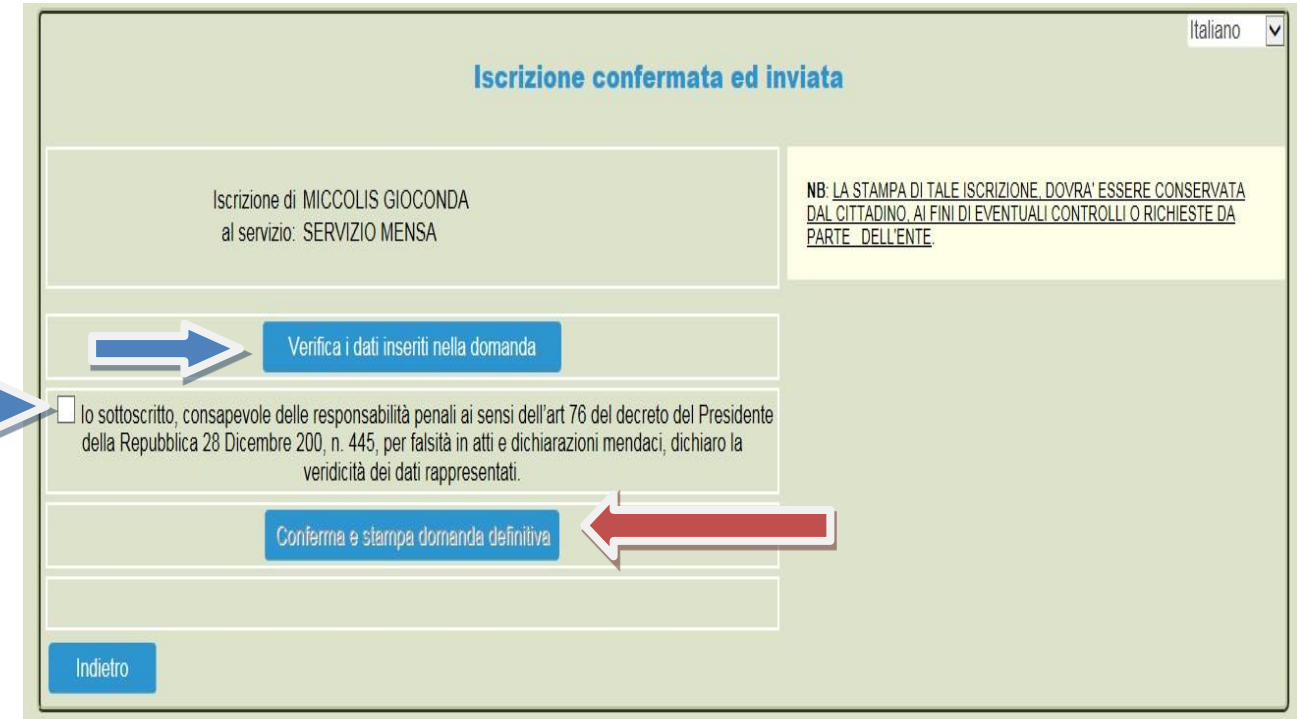

Nell'ultima schermata viene data conferma dell'acquisizione da parte del sistema della domanda di iscrizione.

Nel caso si fosse scelto la somministrazione di una dieta speciale

ricordarsi, di trasmettere all'ufficio protocollo la certificazione medica relativa all'allergia e/o all'intolleranza alimentare [ovvero la dichiarazione di dieta s](mailto:mensa@comune.triggiano.bari.it)peciale per motivi filosofici e/o religiosi.

Si rammenta infine che in caso di alunno portatore di handicap, qualora non lo si fosse fatto telematicamente, occorre trasmettere all'ufficio protocollo la certificazione medica attestante la disabilità posseduta.